#### **UNITED STATES DEPARTMENT OF AGRICULTURE**

Farm Service Agency Washington, DC 20250

**Automated Price Support Procedures and Common Functions for Grains, Oilseeds, and Rice 12-PS (Revision 2)** Amendment 10

**Approved by:** Acting Deputy Administrator, Farm Programs

Bradley Karmen

#### **Amendment Transmittal**

#### **A Reasons for Amendment**

Subparagraphs 726 A and 739 A have been amended to update the Screen PPD61000 question for answering whether the commodity was covered under a CCC-681-1.

Subparagraph 1430 C has been added to document 2nd party reviews when County Offices enter information in the county-maintained table files.

Subparagraph 1480 A has been amended to provide a current Menu PQA015 screen print.

Subparagraph 1480 B has been amended to update the price support query options table.

Paragraphs 1481 through paragraph 1487 have been withdrawn because the query options have been removed from System 36.

Subparagraph 1488 B has been amended to include reference to eLDP's.

Subparagraph 1489 A has been amended to update Step 4 from option "11" to option "1".

Subparagraph 1489 B has been amended to provide a current screen print of Menu PQA020.

Subparagraphs 1489 K and L have been amended to update Step 3, option "11" to option "1".

Subparagraph 1489.5 B has been amended to update Step 4 from option "11" to option "2".

Subparagraph 1489.6 B has been amended to update Step 3 from option "11" to option "3".

Subparagraph 1490 B has been amended to provide amended instructions for linking unlinked files.

#### **Amendment Transmittal (Continued)**

#### **A Reasons for Amendment (Continued)**

Subparagraph 1501 A has been amended to include a reference to the spot check letter.

Subparagraph 1501 B has been added to provide instructions for notifying producers selected for spot check.

Subparagraph 1505 B has been amended to provide a current Menu PVB000 screen print.

Subparagraph 1505 N has been added to provide instructions for running the CCC-770 Spot Check Register.

Exhibit 10 has been added to provide an example of the system-generated spot check notification letter for LDP/eLDP's.

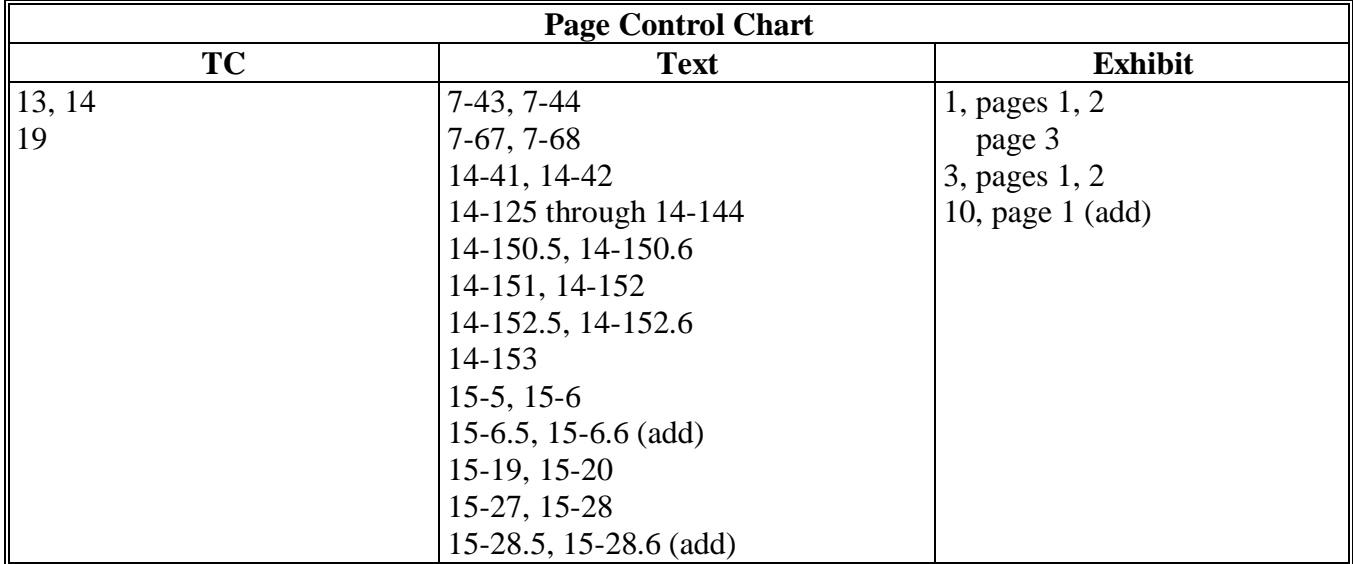

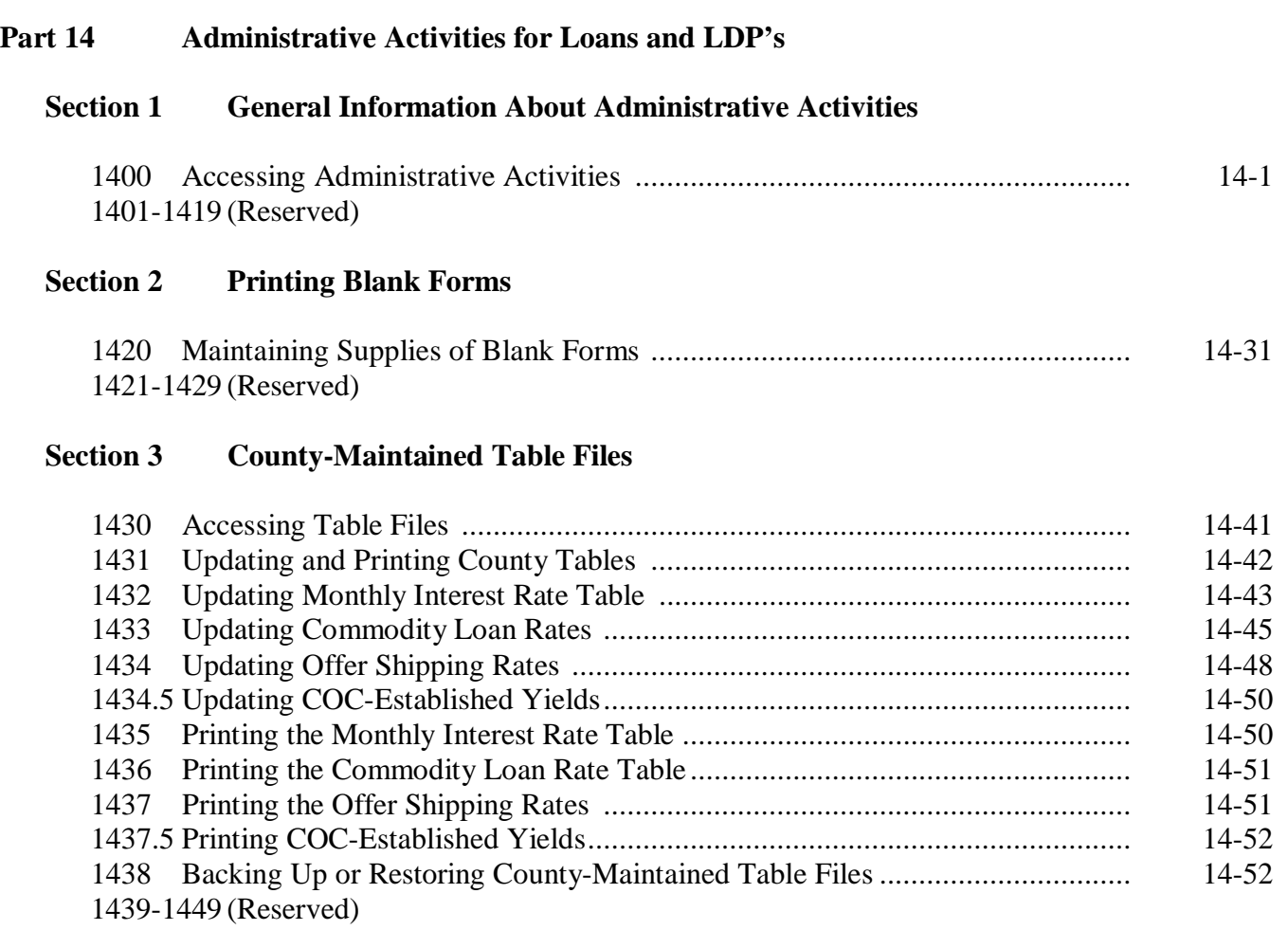

## **Section 4 KCMO-Maintained Table Files**

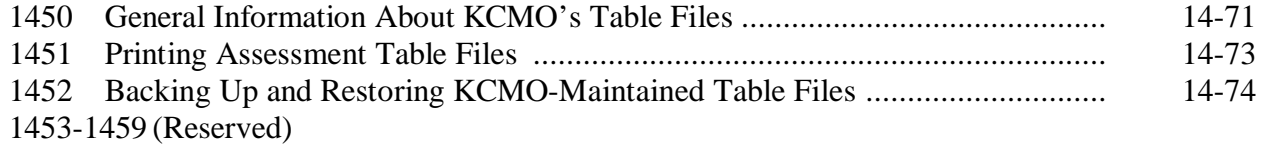

## **Page No.**

## **Part 14 Administrative Activities for Loans and LDP's (Continued)**

## **Section 5 Administrative Reports**

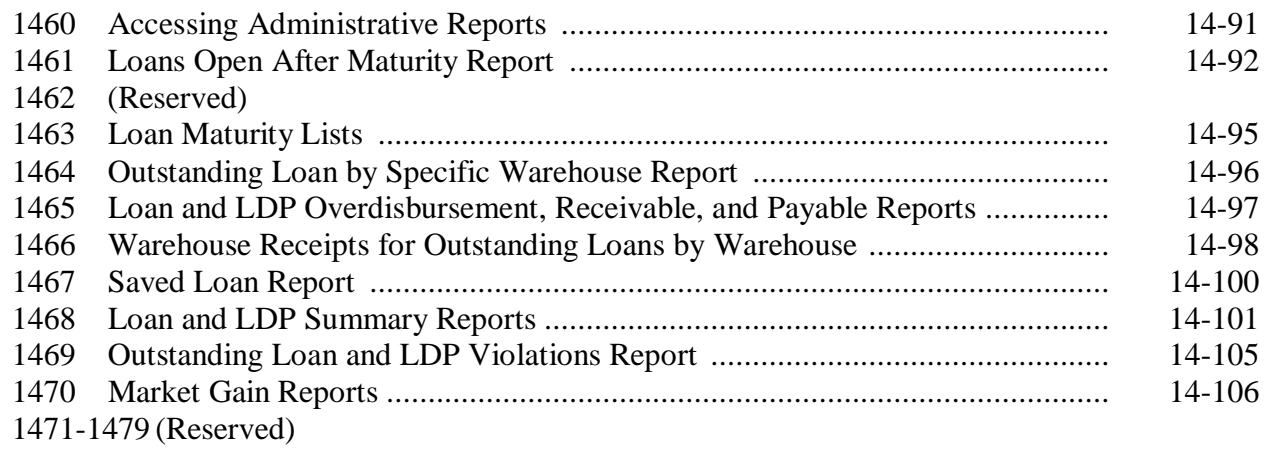

## **Section 6 Price Support Queries**

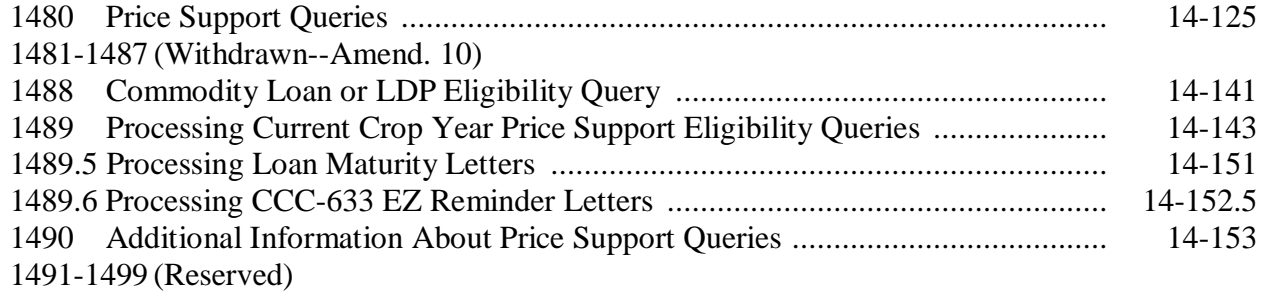

## **Exhibits**

- 1 Reports, Forms, Abbreviations, and Redelegations of Authority<br>2 Definitions of Terms Used in This Handbook
- 2 Definitions of Terms Used in This Handbook
- 3 Menu and Screen Index
- 4-9 (Reserved)
- 10 System-Generated Spot Check Notification Letter
- 11 Example of First List
- 12 Example of Blank Performance Report for a First List
- 13 (Reserved)
- 14 Example of Report PVB160-R001 When There Are No Selections
- 15 CCC-633 EZ Reminder Letter
- 16 Example of Expanded Sample List
- 17 Example of Blank Performance Report for an Expanded Sample
- 18 Example of Screen PVB30000 for Entering First List Results
- 19 Example of Completed First List Performance Report
- 20 Example of Screen PVB35000 for Entering Expanded Sample Results
- 21 Example of Completed Expanded Sample Performance Report
- 22 Example of Cumulative Performance Report
- 23-34 (Reserved)
- 35 Out-of-Balance Conditions, Reports, and Checklist

 $\mathcal{A}^{\mathcal{A}}$  and  $\mathcal{A}^{\mathcal{A}}$ 

### **725 Selecting Commodity Certificate Repayment**

#### **A Selection Options**

After entering "2" on Screen PPD00000 according to paragraph 701, Screen PPD01000 will be displayed with the following options.

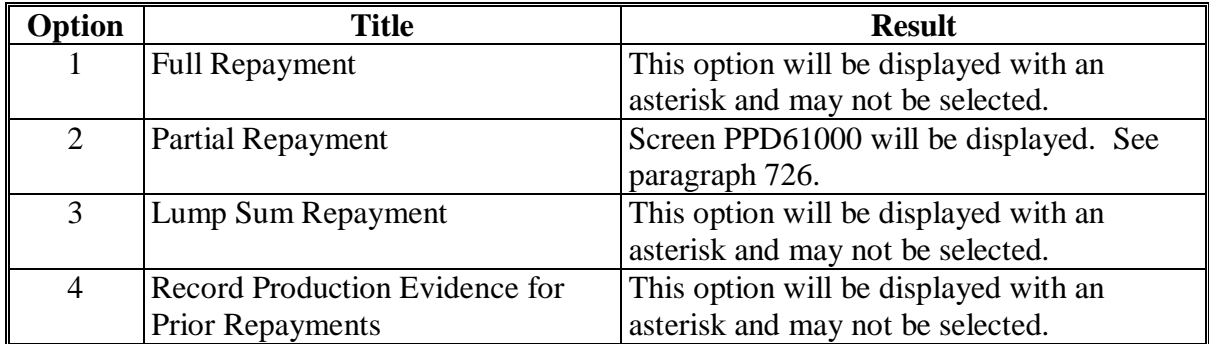

**Important:** The full repayment option is unavailable on Screen PPD01000. Process a full repayment in APSS when selecting the partial repayment option by entering the entire outstanding loan quantity to be repaid in the "Select Quantity" field on Screen PPD92000. See paragraph 726.

To record a partial repayment, ENTER "2". Screen PPD61000 will be displayed.

## **726 Processing Commodity Certificate Exchanges for Commodity Loans**

## **A Completing Commodity Certificate Exchanges**

Complete commodity certificate exchanges according to this table.

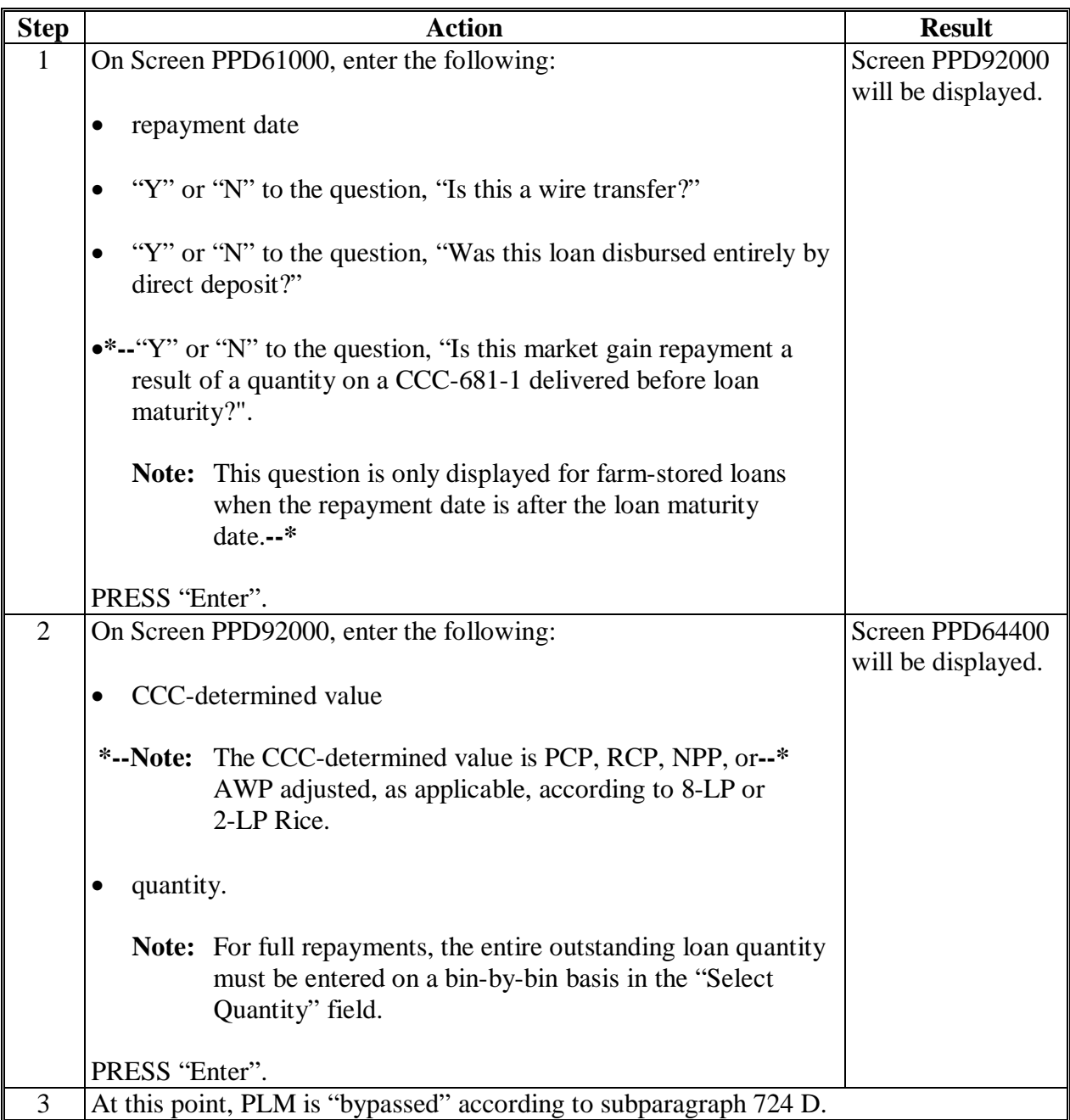

#### **Section 4 Market Loan Repayments**

### **737 General Provisions**

#### **A Crops Authorized for Market Repayments**

Market loan repayments apply to grains, oilseeds, and rice.

#### **B Warehouse-Stored Loans**

When making market loan repayments on warehouse-stored loans, an entire receipt **must** be repaid.

#### **738 Selecting Market Loan Repayments**

#### **A Selection Options**

After entering "3" on Screen PPD00000 according to paragraph 701, Screen PPD01000 will be displayed with the following options.

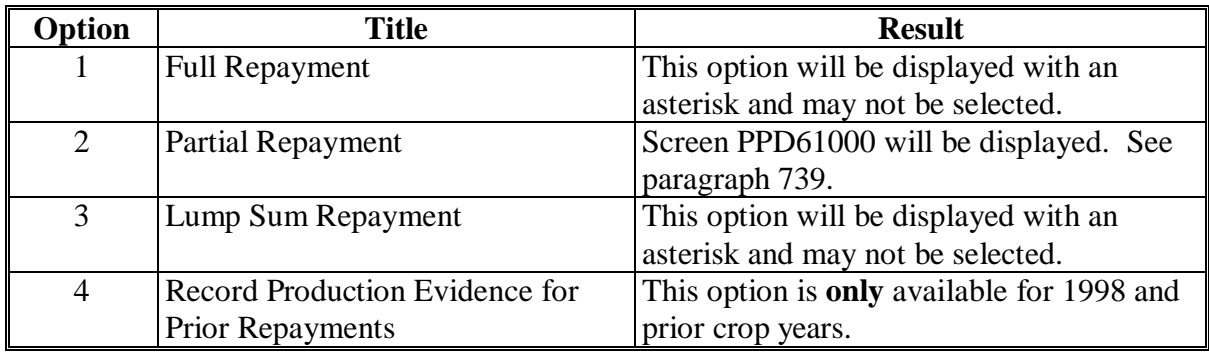

To record:

- a market price repayment, ENTER "2"
- production evidence for a prior repayment, ENTER "4".

#### **739 Entering Market Loan Repayment Data**

## **A Entering Repayment Date and Wire Transfer Information**

After entering "2" on Screen PPD01000, Screen PPD61000 will be displayed to enter the following:

- the repayment date
- whether the repayment was made by wire transfer
- whether the loan was disbursed entirely by direct deposit.

Complete Screen PPD61000 according to this table.

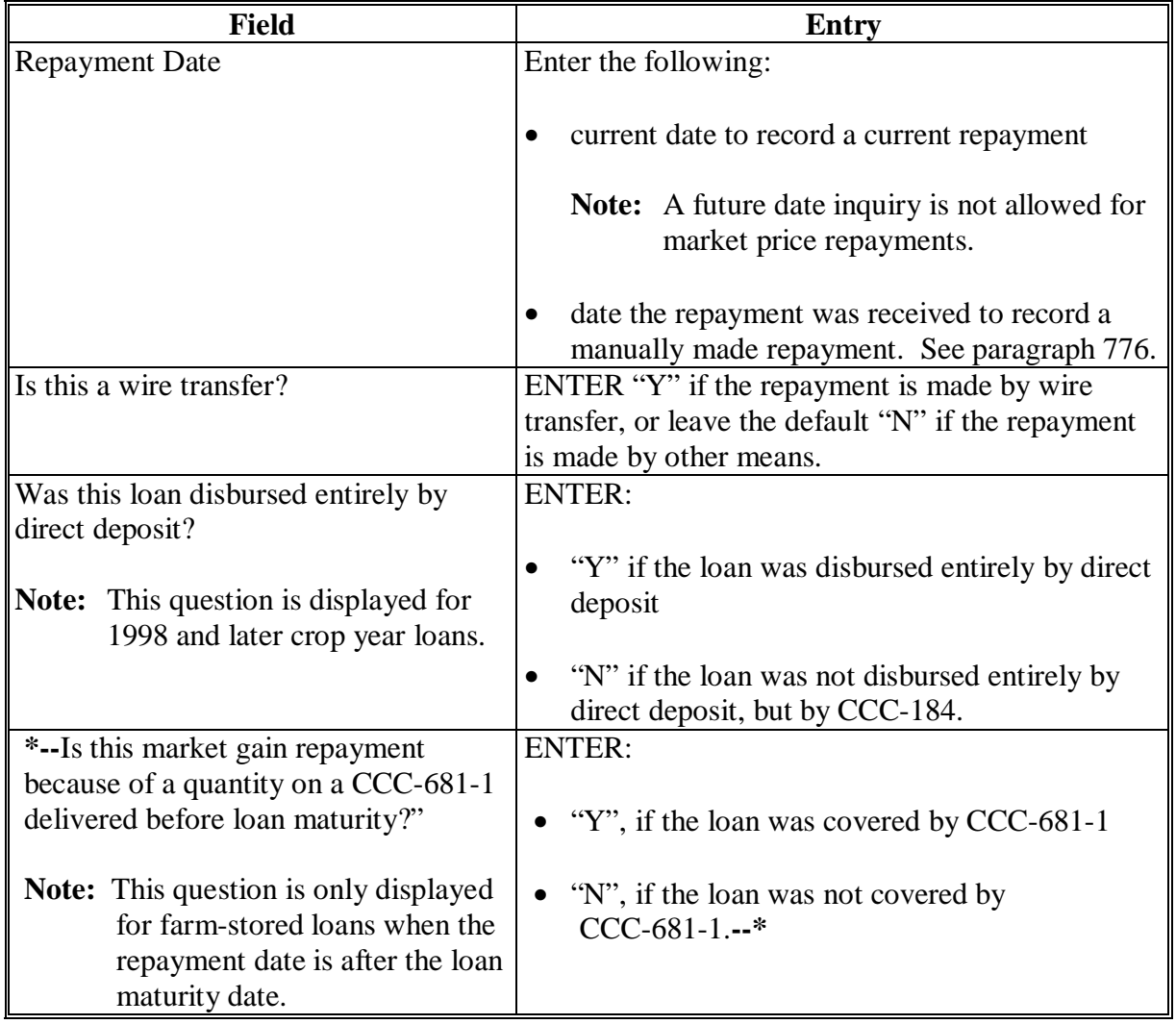

PRESS "Enter" after completing entries. Screen PPD92000 will be displayed.

#### **1430 Accessing Table Files**

#### **A Purpose**

County table files contain the following information:

- monthly interest rate
- commodity loan rate
- offer shipping rate
- cotton gin code
- CMA's exempt from payment limitation.

Do not update these tables separately for each county or cooperative. Additions, changes, and deletions to these tables apply to all counties, including cooperative counties.

#### **B County Table Functions Menu**

County-Maintained Table Functions Menu PAA015 provides the capability to:

- update or print county-maintained tables
- back up or restore county-maintained tables.

Access Menu PAA015 according to paragraph 1431.

#### **\*--C 2nd Party Reviews**

County Offices shall document in the COC minutes that a 2nd party review was conducted when:

- yearly loan rates are entered into APSS
- interest rates are manually entered in APSS as a result in an incorrect download
- COC maximum yields are entered into APSS.

In addition, County Offices shall include the following information in the COC minutes when the following table files have been updated.

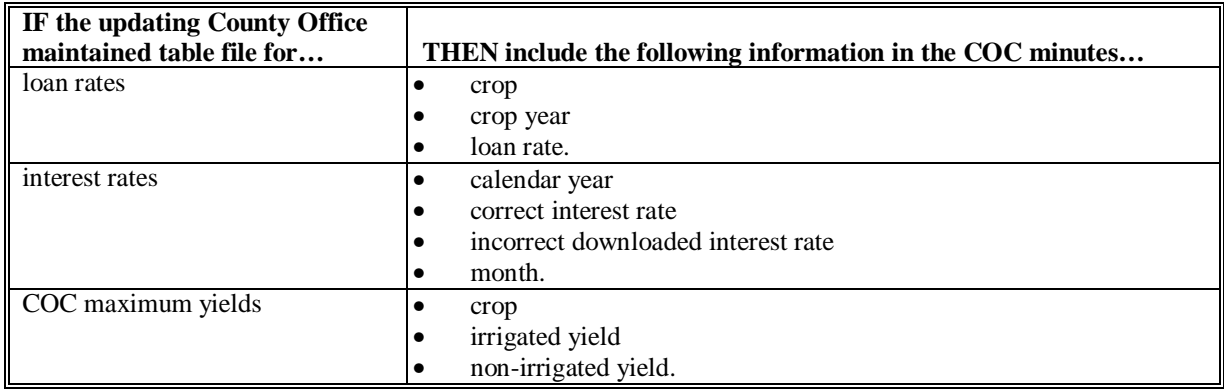

**--\*** 

## **1431 Updating and Printing County Tables**

## **A Accessing Tables**

From Main Menu PCA005, access the menu used to update and print county-maintained tables according to this table.

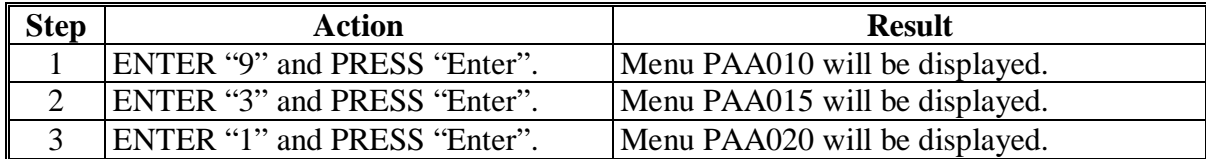

## **B Menu PAA020 Options**

Menu PAA020 provides the following options to update or print county-maintained tables.

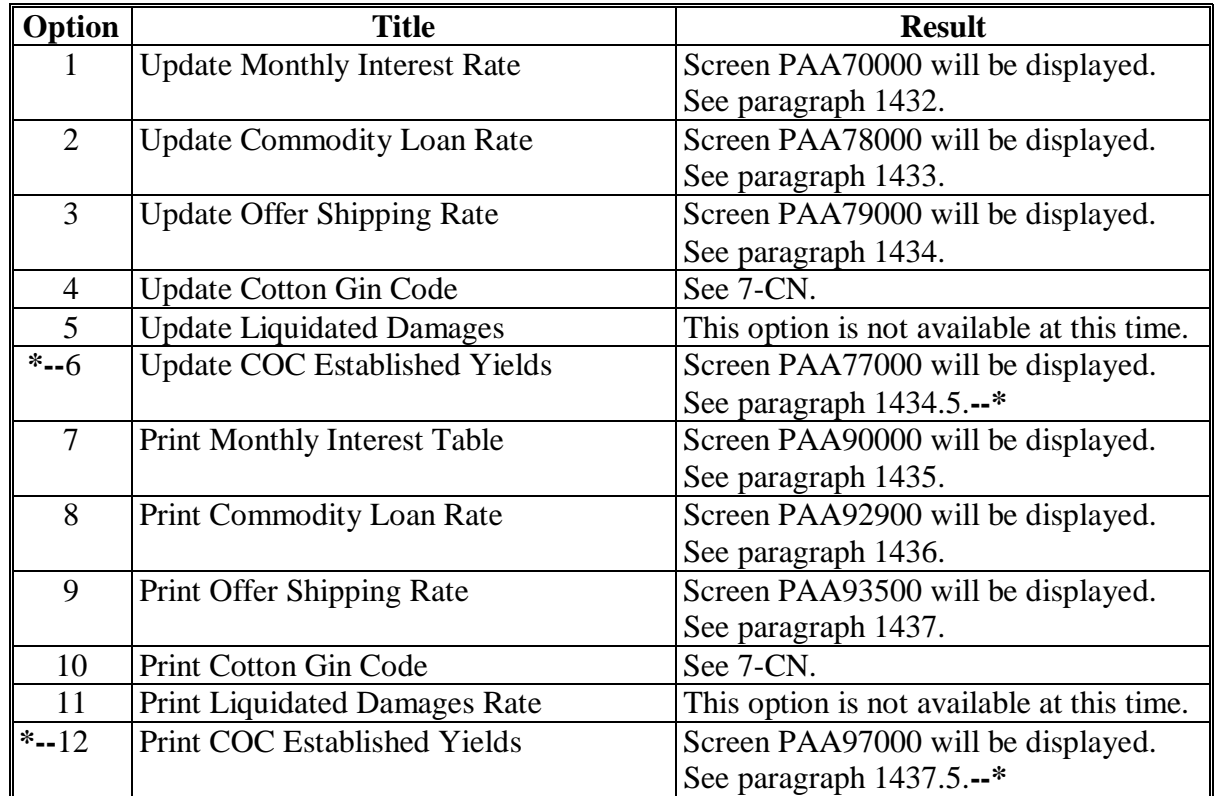

#### **Section 6 Price Support Queries**

### **1480 Price Support Queries**

#### **A Gaining Access to the Query Menu**

Queries provide reports of price support information that can be:

- customized for specific records
- viewed on computer screen
- printed.

From Main Menu PCA005, access the price support queries menu according to this table. **\*--** 

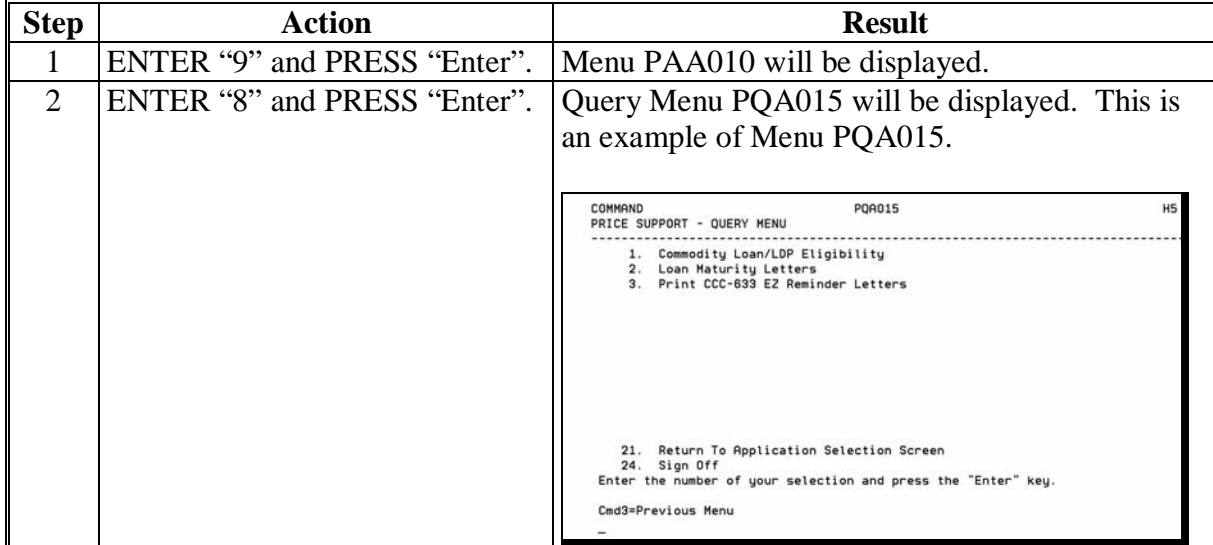

### **B Available Queries**

From Menu PQA015, the following price support queries can be selected.

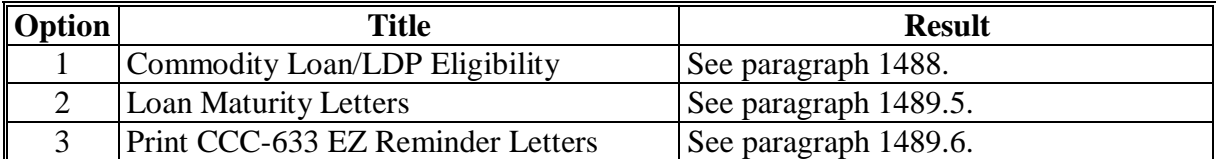

### **1481-1487 (Withdrawn--Amend. 10)**

**--\*** 

 $\mathcal{A}^{\mathcal{A}}$  and  $\mathcal{A}^{\mathcal{A}}$ 

### **1488 Commodity Loan or LDP Eligibility Query**

#### **A Background**

Annually, PSD's, Automation Branch provides counties with price support eligibility queries developed by a query team to assist in determining a producer's:

- eligibility
- reasonable production
- •**\*--**total quantity eligible for marketing assistance loans, eLDP's, and LDP's**--\***
- commodity loan and LDP eligibility.

#### **B General Information**

There are 2 categories of price support eligibility queries through which various options can be processed:

- **Basic Eligibility** queries that are static, meaning they remain unchanged each time they are run
- **Running Account** queries that continually change.
- **\*--Note:** Each time a loan, eLDP, or LDP is processed, the total actual quantity under loan, eLDP, or LDP is reduced from the projected eligible quantity the next time the**--\*** Running Account query is run.

Running Account and Basic Eligibility queries for farms will report data based on **reported** or **determined** acres which ever is available and/or applicable using the following formats:

- initial projected eligible crop quantity (for Running and Basic)
- •**\*--**actual crop quantity processed for loan, eLDP, or LDP to date (for Running only)**--\***
- remaining projected eligible quantity (for Running only).

#### **1488 Commodity Loan or LDP Eligibility Queries (Continued)**

#### **C COC-Established Yields**

Before running current year queries, counties must enter current crop year COC-established yields according to the following table.

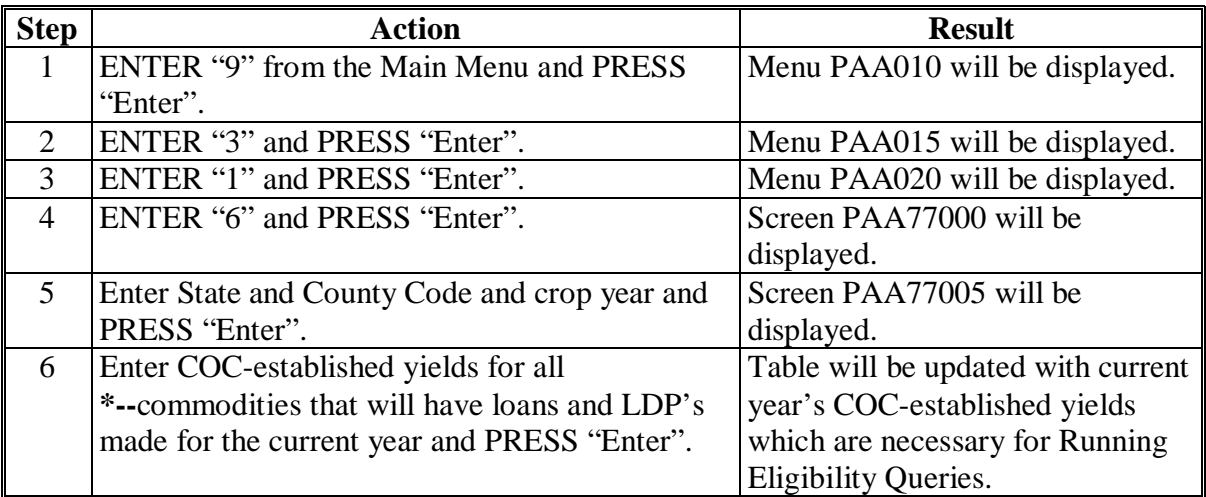

#### **D Contact**

State Offices shall direct questions about price support eligibility queries to **Laura Schlote**, Automation Branch Specialist, PSD by:

- telephone at 202-720-7785
- e-mail to **Laura.Schlote@wdc.usda.gov**.**--\***

## **1489 Processing Current Crop Year Price Support Eligibility Queries**

# **A Accessing Queries**

Access queries according to this table. **\*--** 

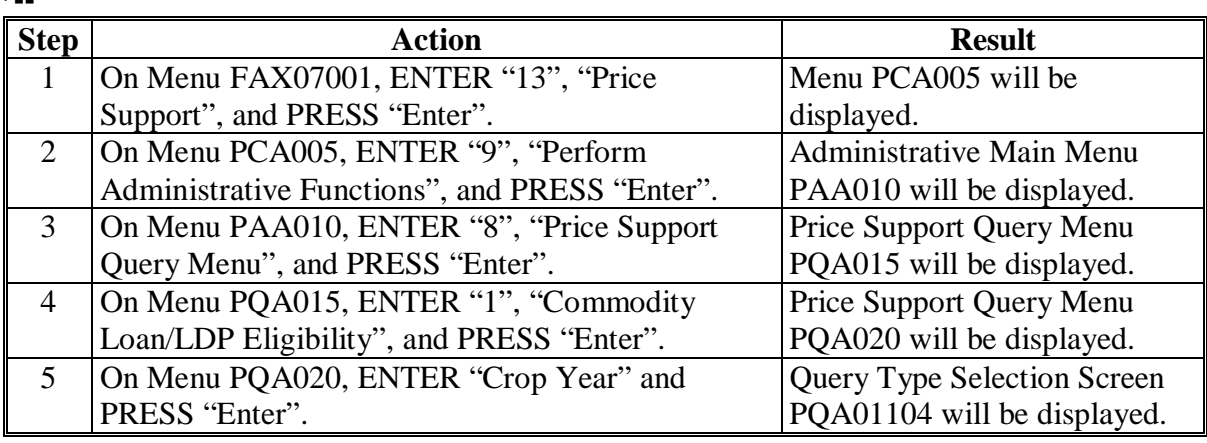

**--\***

**--\*** 

#### **1489 Processing Current Crop Year Price Support Eligibility Queries (Continued)**

#### **B Menu PQA020**

**\*--** 

This is an example of Menu PQA020.

```
COMMAND PQA020 H5 
PRICE SUPPORT - CROP YEAR SELECTION MENU 
------------------------------------------------------------------------------ 
1. 2005 
2. 2006 
3. 2007 
21. Return to Application Selection Screen 
22. Return to Office Selection Menu 
23. Return to Primary Selection Menu 
24. Sign Off 
Enter the Number of your selection and press the "Enter" key. 
Cmd3=Previous Menu
```
#### **C Query Options Screen PQA01104**

This is an example of Screen PQA01104.

```
PRICE SUPPORT 073-WRIGHT COUNTY POAO1104 PORT PORT PORT
QUERY TYPE SELECTION SCREEN VERSION: AD33 03-22-06 10:48 TERM H5 
------------------------------------------------------------------------------ 
1. Running Account - Eligibility Queries 
2. eLDP Cotton LDP Queries 
3. Cotton Loans/LDP Queries 
4. Basic Eligibility Queries 
5. Commodity Loan/LDP Eligibility Flag Queries 
6. Wool and Mohair Loan/LDP Queries 
Enter the Number of your selection and press the "Enter" key. __ .
Cmd3=Previous Menu Cmd7=End of Job
```
#### **1489 Processing Current Crop Year Price Support Eligibility Queries (Continued)**

#### **K Commodity Loan/LDP Eligibility Flag Queries**

Commodity loan/LDP eligibility flag queries were developed to assist County Offices in making producer eligibility determinations. The queries identify a flag setting by producer for either of the following:

- all producers in the county (Total Certified List)
- specific producer inquiry.

The query prints the customer's control county current flag settings for all of the following:

- certified cropland indicator by farm
- controlled substance
- AD-1026
- $\bullet$  6-CP
- actively engaged
- person determination
- adjusted gross income
- **Note:** This query provides the user with the customer's subsidiary and compliance certified flag settings and does **not** prevent a customer that may be ineligible from obtaining marketing assistance loans or LDP's. **County Offices shall use the query as a reference only.** Further determinations as to a customer's eligibility may be necessary.

Access queries according to this table.

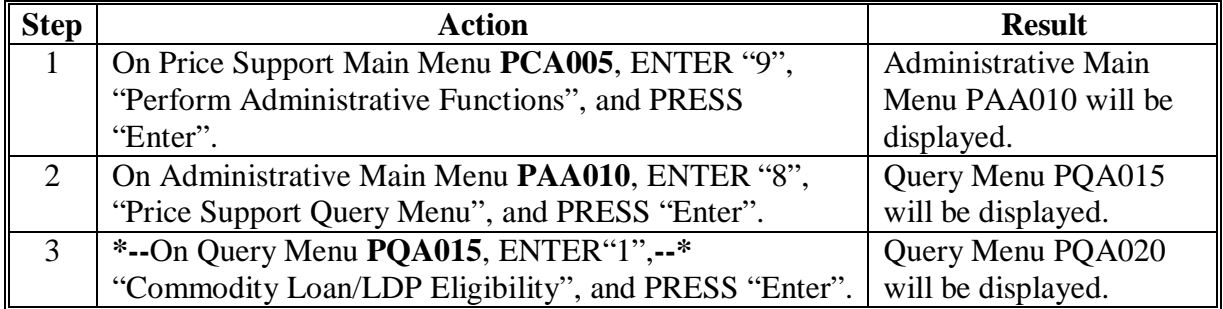

### **1489 Processing Current Crop Year Price Support Eligibility Queries (Continued)**

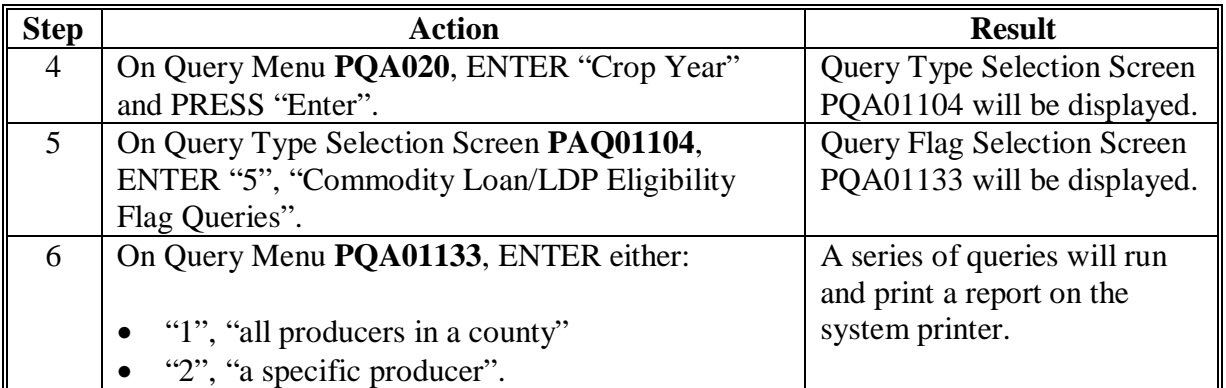

#### **K Commodity Loan/LDP Eligibility Flag Queries (Continued)**

## **L Multi-County Producer PLM Queries**

County Offices may only establish a maximum PLM based on what is recorded in the payment limitation file.

Queries have been developed to assist County Offices when establishing current crop year customer profiles for multi-county producers. County Offices can print an:

- entire multi-county producer list
- individual multi-county producer list.

County Offices shall follow the steps in this table to access the Multi-County Producer Query Report.

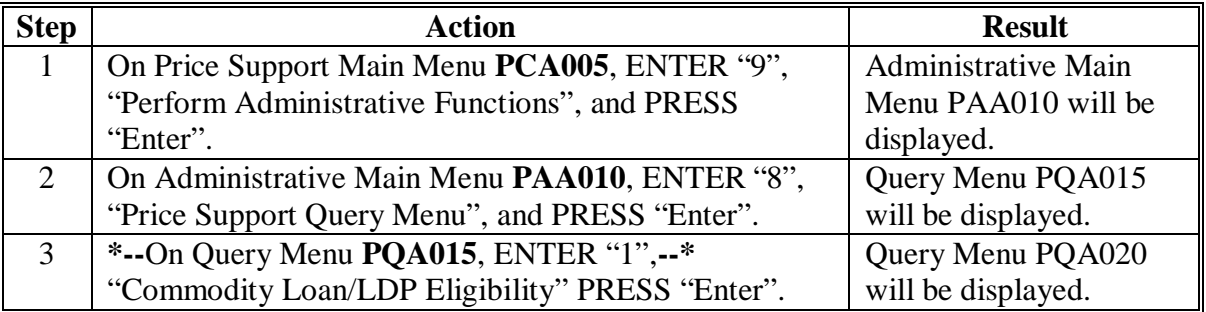

#### **1489.5 Processing Loan Maturity Letters**

#### **A General Information**

County Offices may process letters notifying customers of loans that are maturing. Letters are processed using queries that select outstanding loans by the following:

- type of loan
- maturity date.

#### **B Accessing Queries**

Access queries according to the following table.

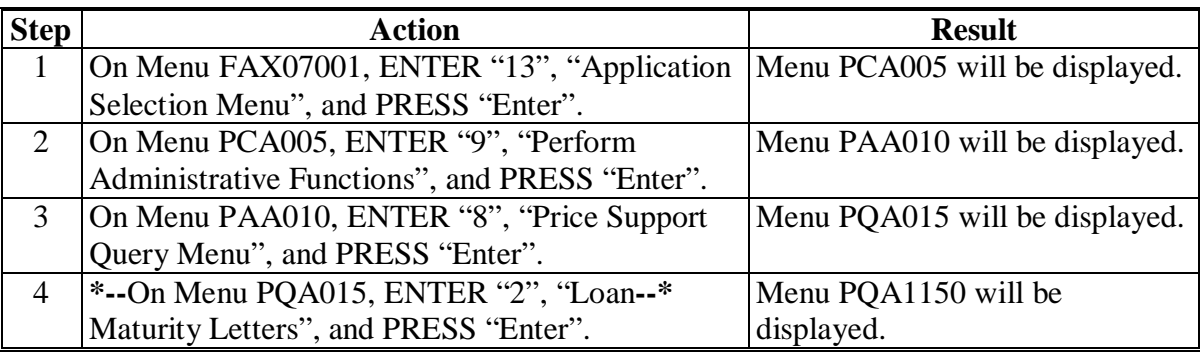

#### **C Loan Type**

From Menu PQA01150, select 1 the following options:

- "1", "Non-Recourse Farm-Stored Loan Maturity Letter"
- "2", "Non-Recourse Warehouse-Stored Loan Maturity Letter"
- "3", "Recourse Loan Maturity Letter"
- "4", "Cotton Loan Maturity Letter"
- "5", "Sugar Loan Maturity Letter"
- "6", "Distress Loan Maturity Letter".

#### **1489.5 Processing Loan Maturity Letters (Continued)**

#### **D Changing Query Date Information**

After the type of loan has been selected according to subparagraph C, the user shall change **only** the maturity date and then PRESS "Enter" to print the loan maturity letters that have a maturity date that corresponds with the date that was entered. The date should be entered in the following format:

#### **"YYYYMMDD"**.

**Example:** For loans maturing on May 31, 2003, the user would enter **"20030531"**.

#### **E Example of Query Screen**

The following is an example of the Query Screen where the user will need to change the date to print letters for a requested date.

**\*--** 

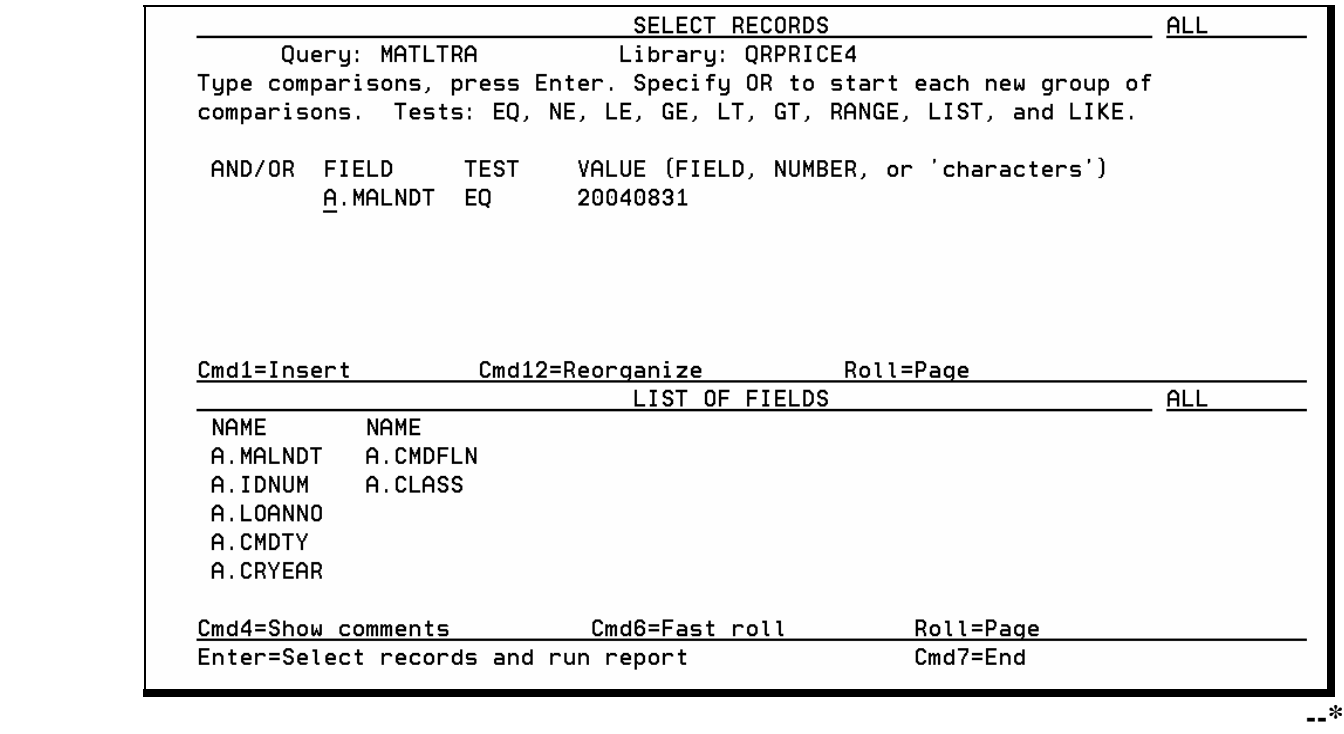

#### **1489.6 Processing CCC-633 EZ Reminder Letters**

#### **A General Information**

The queries will select producers who reported or were determined to have had a share in an eligible loan commodity from the previous crop year.

**Note:** A CCC-633 EZ reminder letter will not print for eligible commodities that are not reported on an FSA-578 (such as wool, mohair, and pelts).

#### **B Accessing CCC-633 EZ Reminder Letter Option**

County Offices shall follow this table to run CCC-633 EZ reminder letters (Exhibit 15).

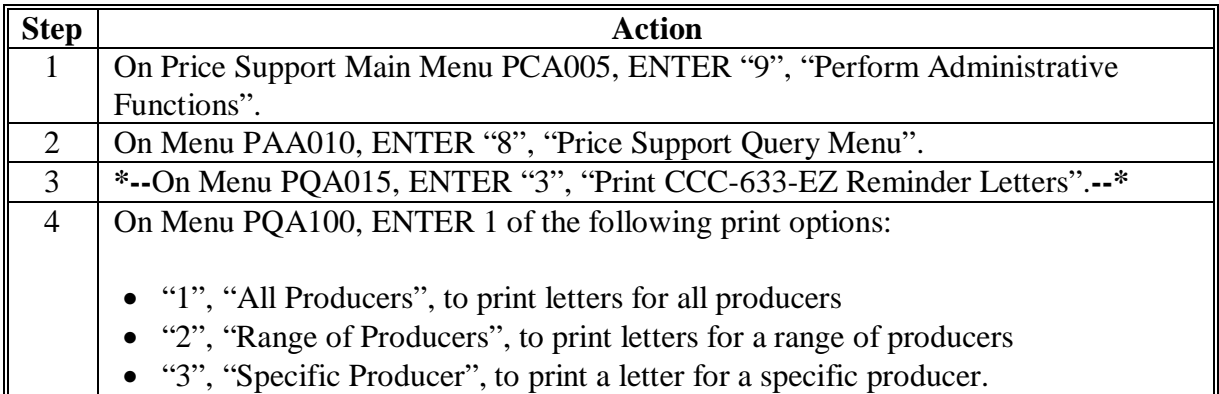

#### **C Option "1", "Print All Producers"**

This option will print letters for all producers who reported or were determined to have had a share in an eligible loan commodity from the previous crop year. Print time depends on the size of the county; larger counties will see a significant delay in printing. Large counties may want to print their letters in sections according to subparagraph D.

#### **D Option "2", "Print A Range of Producers"**

This option will allow County Offices to print a reminder letter for a range of producers. When option 2 is selected, the following screen will be displayed. County Offices shall change the "VALUE" field, as applicable. County Offices using this option will have to repeat the process until all letters have printed.

#### **\*--1489.6 Processing CCC-633 EZ Reminder Letters (Continued)**

## **D Option "2", "Print A Range of Producers" (Continued)**

**Examples:** To run a range of producers with last names that range from "Adams" **through** "**K**ing", the "VALUE" field would be entered according to the following screen print.

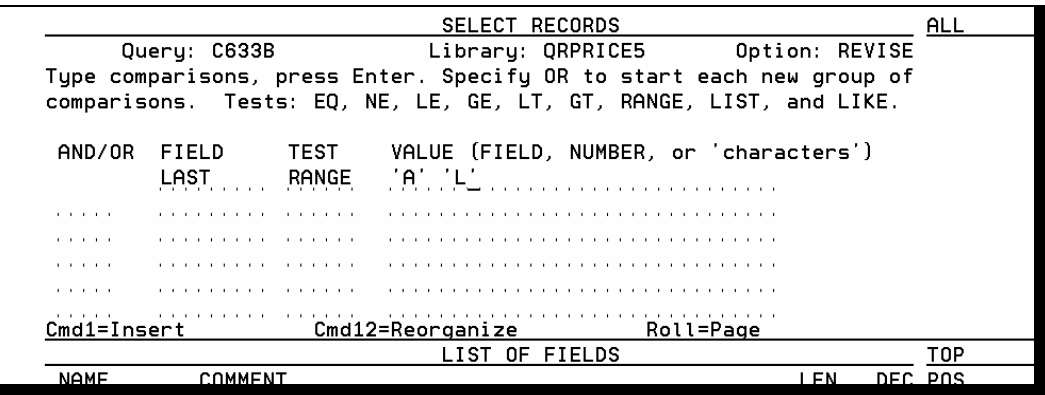

To run the next set of ranges, the first "VALUE" field will contain the last letter entered from the previous ran "RANGE" query; 'A' 'L' changed to 'L' 'S'.

The next range query may look like the following:

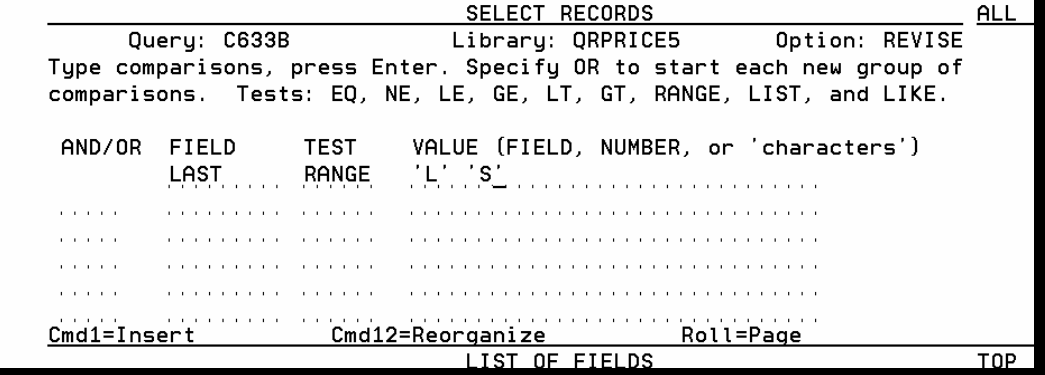

This range would run all producers whose last name begins with "**L**" through names that begin with "**R**".**--\*** 

### **1490 Additional Information About Price Support Queries**

#### **A Solving Problems**

County Offices that encounter problems when running new price support queries shall:

- link unlinked files according to the general instructions in subparagraph B
- request assistance from PSD through their State Office according to subparagraph 1488 D.

#### **B Linking Files**

Queries "run" only when the applicable files are linked to the correct file definitions in the current data dictionary. **\* \* \***

If users receive a message that a particular file is not "linked" to the file definition, users can link any unlinked query file with the correct file definition in the correct data dictionary by typing on APSS Main Menu PCA0005 command line, "**PQE011,PD.PRICE**".**--\***

**\* \* \*** 

#### **1491-1499 (Reserved)**

 $\mathcal{A}^{\mathcal{A}}$  and  $\mathcal{A}^{\mathcal{A}}$ 

#### **A Summary**

This table provides a summary of processes for:

- selecting **farm-stored** loans and LDP's for spot-check
- recording spot-check results.
- **Note: All** spot-check results must be recorded at **one time**. After accepting data and exiting result recording screens, those screens cannot be reaccessed for additional entries. See paragraph 1505 for recording spot-check results.

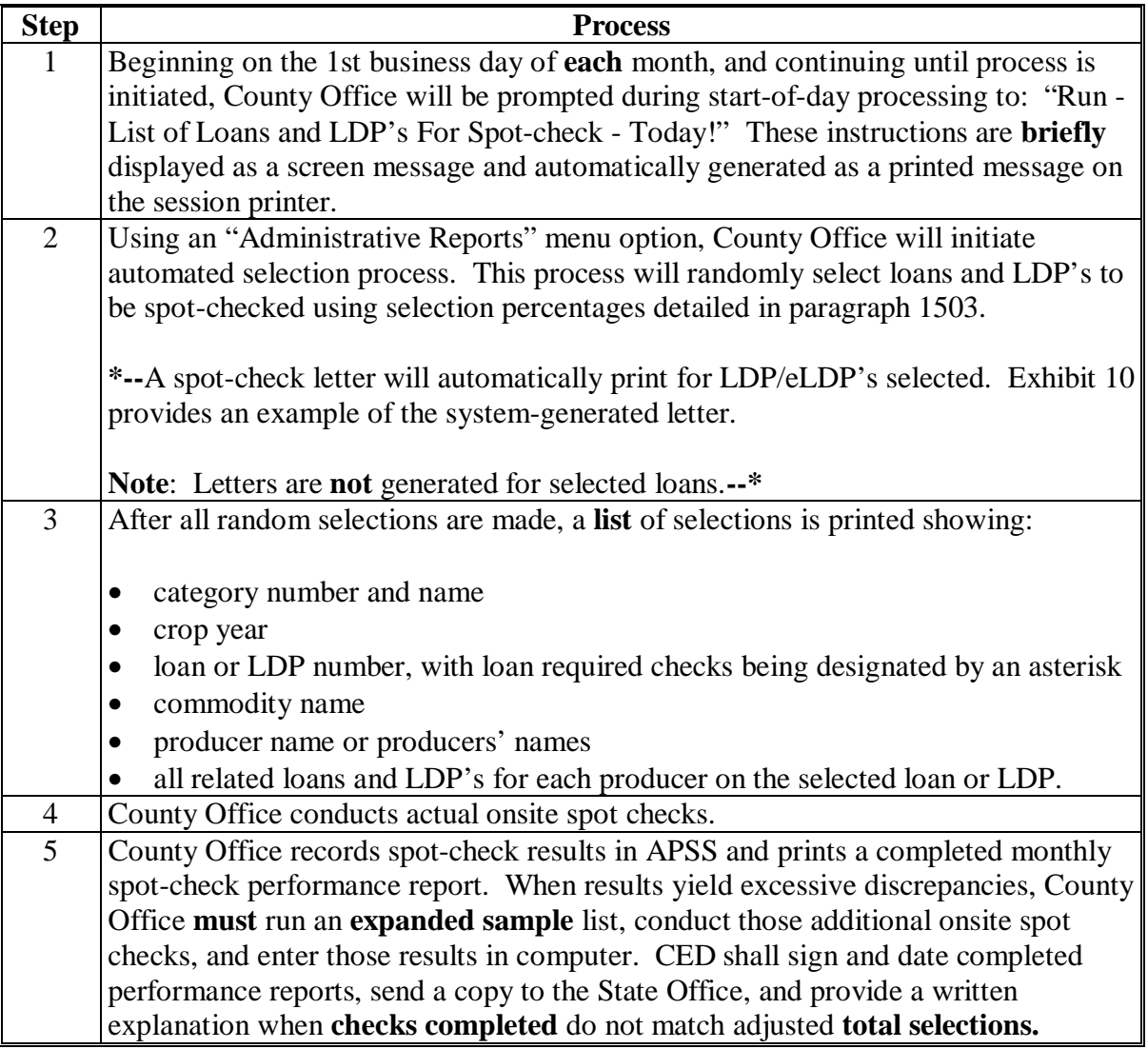

#### **1501 Summary of Spot-Check Processing (Continued)**

#### **\*--B Notifying Producers**

8-LP, subparagraph 515 A and paragraph 1552 instruct County Offices to notify the producer, by telephone or memorandum, that they have been selected for an LDP spot check.

County Offices that notify selected producers in writing shall:

- send the system-generated letter to the producer (see Exhibit 10)
- file a copy in the producer's LDP folder.

County Offices that notify producers by telephone shall:

- notate on the system-generated spot check letter the date and time the producer was called
- file the letter in the producer's LDP folder.
- **Note:** eLDP information passed from the web to System 36 does **not** provide the disbursement date. The final date for submitting production evidence, according to Exhibit 13, shall be manually changed to the last day of the 9<sup>th</sup> month in which the eLDP was disbursed.**--\***

#### **1502 Spot-Check Categories**

## **A Six Categories by Number and Name**

This table provides the following information for the **6** spot-check categories:

- category number
- category name
- commodities covered
- category contents.

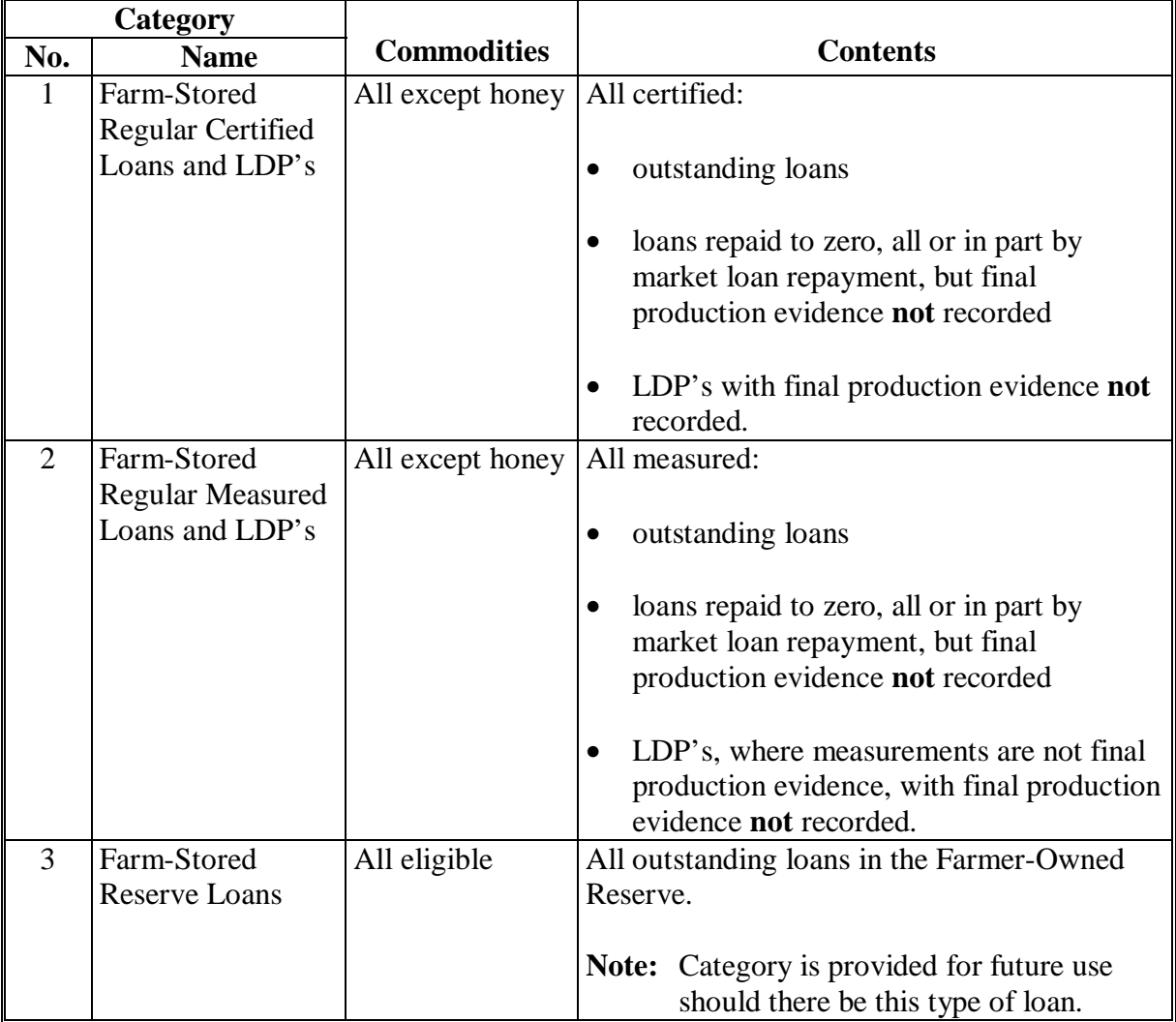

 $\mathcal{A}^{\mathcal{A}}$  and  $\mathcal{A}^{\mathcal{A}}$ 

#### **B Spot-Check Menu PVB000**

The Loan Servicing - Loan and LDP Spotcheck Menu **PVB000** provides the following options that facilitate spot-check processing:

- **1st** list of loan and LDP selections
- up to 9 **expanded sample** lists of additional selections
- compilation and printing of monthly performance reports
- printing performance reports reflecting status as of printed date
- cumulative performance reports showing all activity to date
- reprint **most recent list** of loans and LDP's for spot-check.

An example of Menu **PVB000** follows.

**\*--**  OR. COMMAND **PVB000** PRICE SUPPORT LOAN SERVICING - LOAN AND LDP SPOT-CHECK 1. Print List of Loans and LDP's for Spot-check 2. Print an Expanded Sample List of Loans and LDP's for Spot-check<br>3. Compile Monthly Spot-check Performance Report<br>4. Print Monthly Spot-check Performance Report 5. Print a Cumulative Spot-check Performance Report 6. Reprint Most Recent List of Loans and LDP's for Spot-check 7. Remove a Loan/LDP from Category 6 Selection Pool 8. Print CCC-770 Spot-check Register 20. Return To Application Primary Menu 21. Return To Application Selection Screen 22. Return To Office Selection Screen 23. Return To Primary Selection Menu 24. Sign Off Cmd3=Previous Menu Enter option and press "Enter".

**Note:** When County Office selects Menu **PVB000**, option 1 to print a 1st list when all previous spot-check processing has **not** been completed, the message, "Spotcheck selections cannot be made now. Previous spotcheck processing is not complete. You must complete previous spotcheck processing." will be displayed.

**--\*** 

### **C Adding Loans and LDP's for Spot-Check**

When selecting options 1 or 2, the user will have the option to add loans or LDP's to the spot-check lists on Screen PVB09000. Required spot-checks for LDP's must be added on Screen PVB09000.

## **D Using Option 1 for 1st List**

To **initiate** selection process and **print** 1st list of selections for spot-check, follow this table.

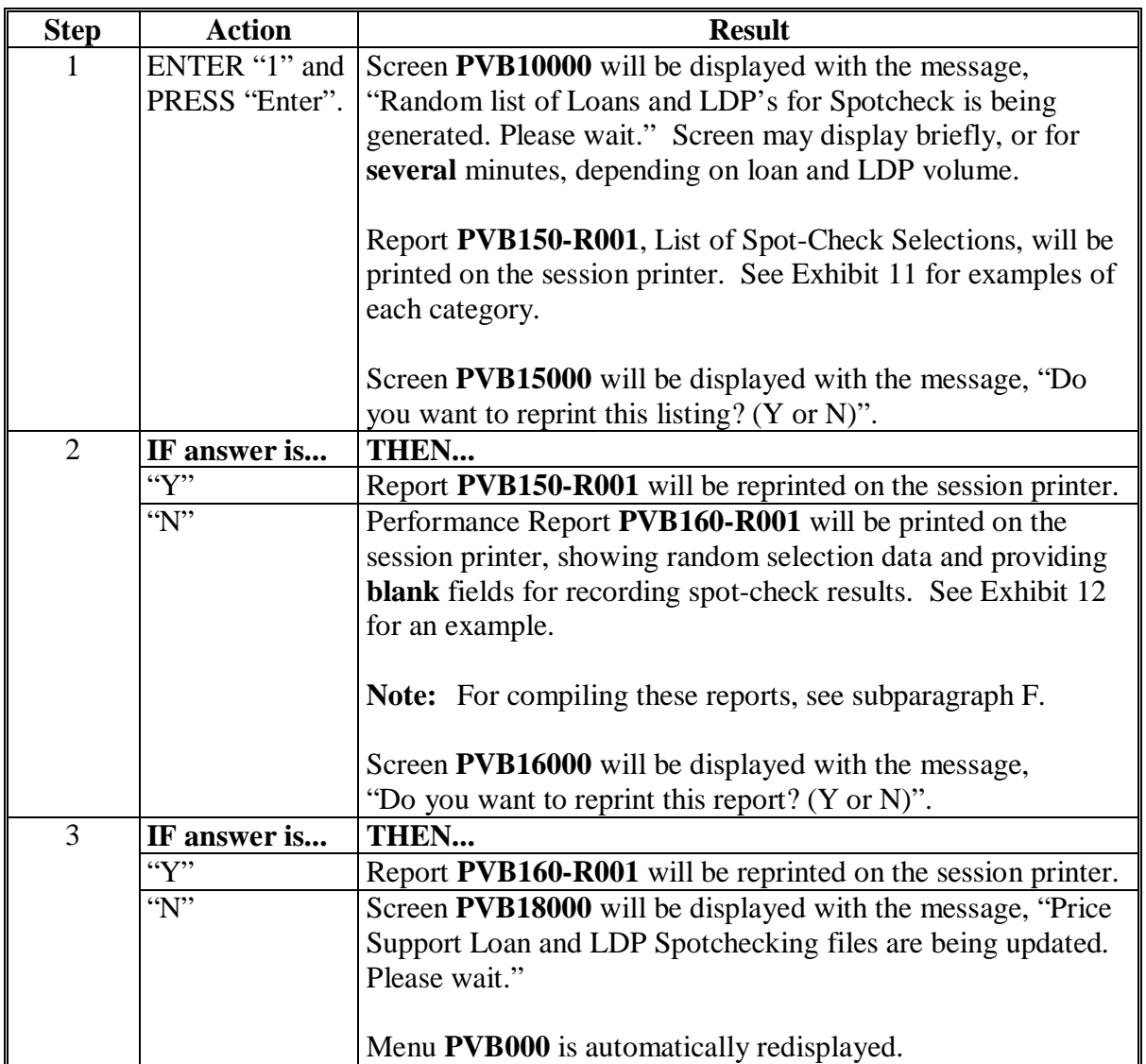

#### **K Using Option 5 on Menu PVB000 for Cumulative Reports**

To **print** a Cumulative Spot-Check Performance Report of **all** categories showing spot-check results to date for all months for current calendar year, as entered in APSS, follow this table. User will be asked to enter the last 2 digits of FY.

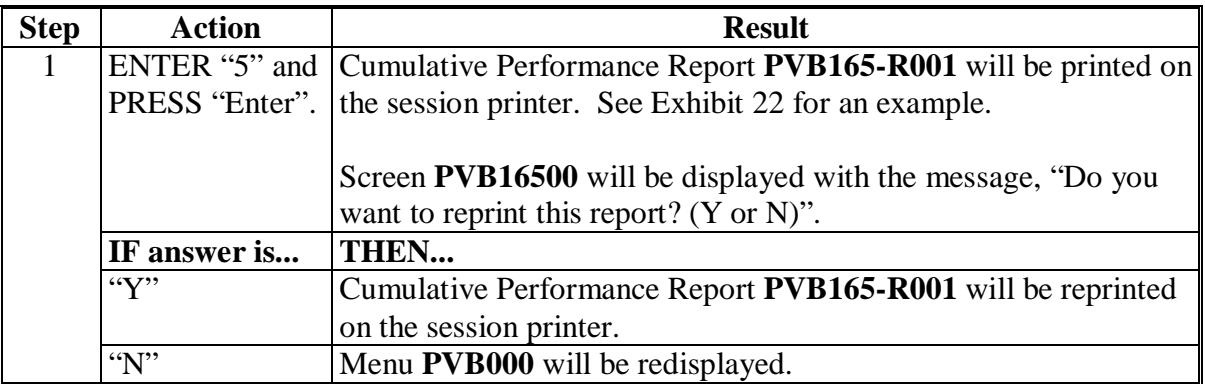

#### **L Using Option 6 on Menu PVB000 to Reprint Lists**

To reprint the most recent list of loans and LDP's for spot-check, follow this table.

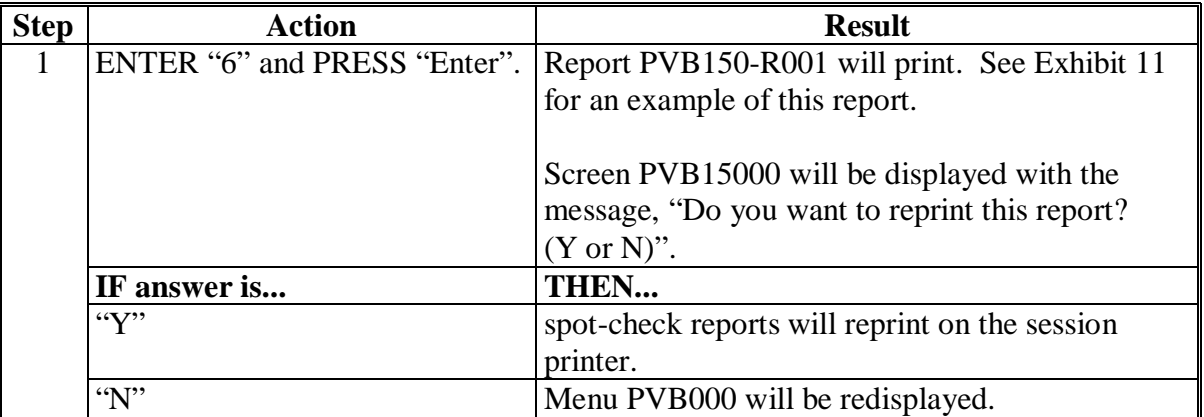

#### **M Using Option 7 on Menu PVB000 to Remove Loans or LDP's**

In category 6, if a loan or LDP has been transferred to claims and the claim has been repaid in full, the loan or LDP should be removed from the selection process. Since this is not done automatically in APSS, follow this table to remove these loans or LDP's.

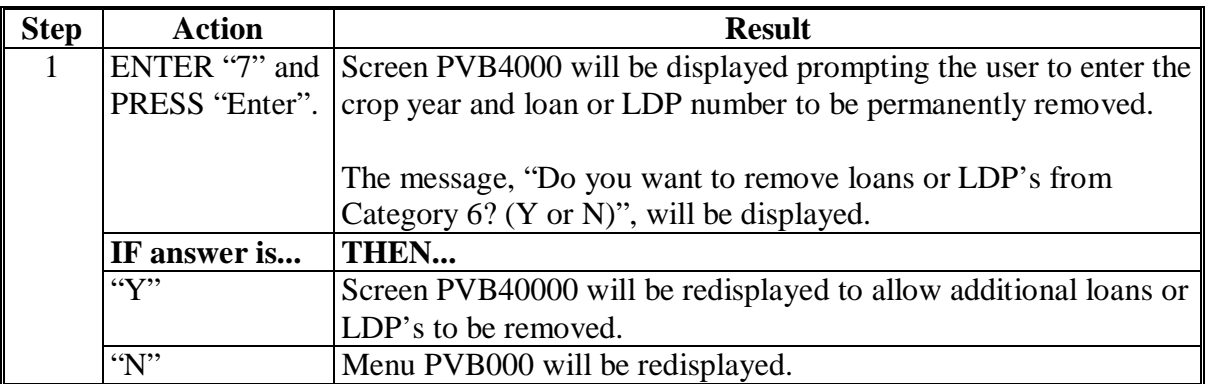

## **\*--N Using Menu PVB000, Option 8 to Print CCC-770 Spot-Check Register**

On 1st workday after a fiscal quarter ends, County Offices shall print the quarterly CCC-770 spot-check register.

County offices shall access CCC-770 spot-check processing from APSS Main Menu PVB000 according to this table.

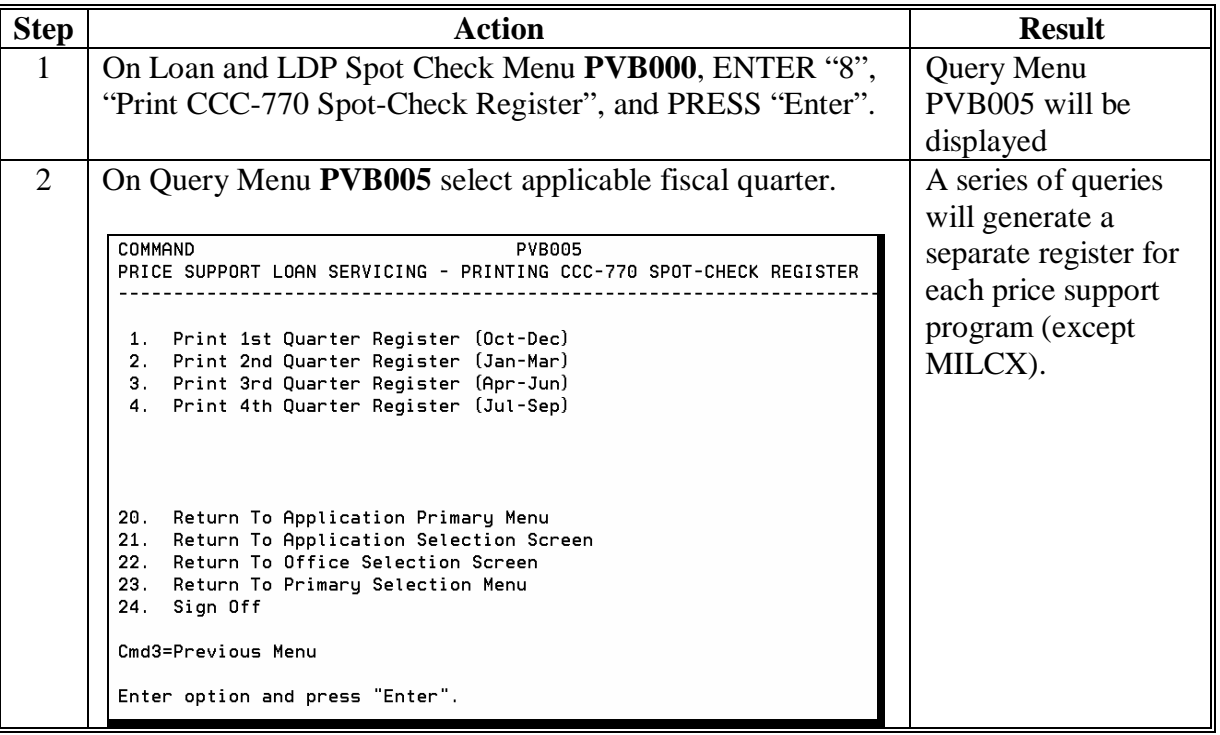

 **--\***

### **\*--N Using Option 8 on Menu PVB000 to Print CCC-770 Spot-Check Register**

Before a payment can be issued, a CCC-770 checklist must be completed. The computer-generated spot-check register report will display a list of producers who received payments during the applicable quarter. County Offices shall manually select CCC-770's according to 8-LP, subparagraph 25 H.

**Note:** County Offices shall indicate CCC-770's selected for spot check by circling selected CCC-770's on the spot-check register.

| <b>ID</b> Number  |                                                      |           | <b>Prog Code</b>  |
|-------------------|------------------------------------------------------|-----------|-------------------|
| Last $4$ ID       | <b>Crop Year</b>                                     | Loan/LDP# | <b>Accounting</b> |
| 1234              | 06                                                   | 00123     | 06WHTLN           |
| 5678              | 06                                                   | 00168     | 06SOYALN          |
| 8536              | 06                                                   | 00177     | 06CORNLN          |
| 6389              | 06                                                   | 00035     | 06CORNLN          |
| 3581              | 06                                                   | 00021     | 06CORNLN          |
| 0344              | 06                                                   | 00057     | 06HONYLN          |
| 9935              | 06                                                   | 00052     | 06HONYLN          |
| 7744              | 06                                                   | 00014     | 06OATLN           |
| 3331              | 06                                                   | 00101     | 06WHTLN           |
|                   |                                                      |           |                   |
| <b>COUNT</b><br>9 |                                                      |           |                   |
|                   | $\leq$ 10 select 5 10-1000 select 10 >1000 select 20 |           |                   |
|                   |                                                      |           | $-$ *             |

The following is an example of CCC-770 Spot-Check Register.

 $\mathcal{A}^{\mathcal{A}}$  and  $\mathcal{A}^{\mathcal{A}}$ 

## **Reports, Forms, Abbreviations, and Redelegations of Authority**

## **Reports**

None

### **Forms**

This table lists the forms referenced in this handbook.

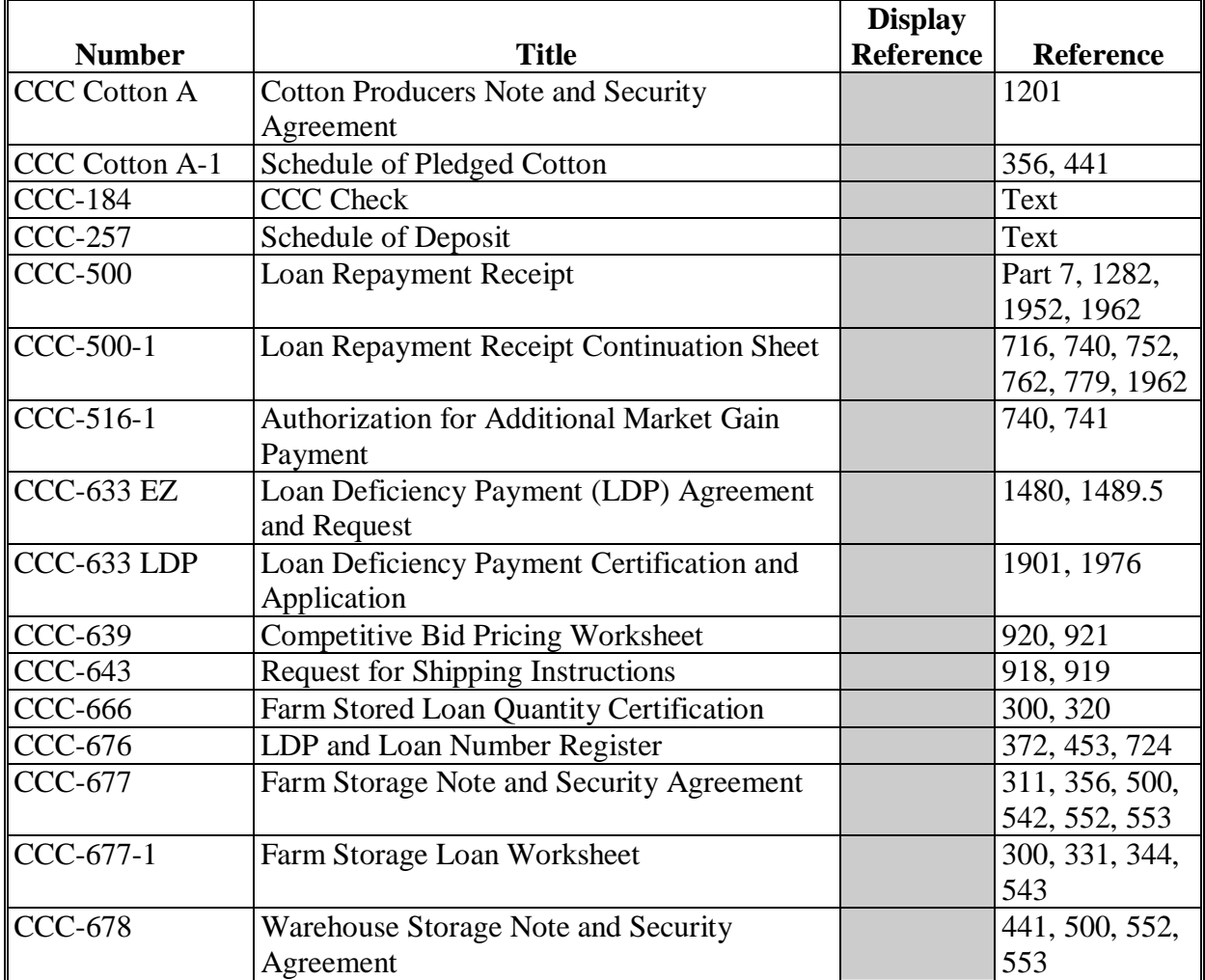

## **Reports, Forms, Abbreviations, and Redelegations of Authority (Continued)**

# **Forms (Continued)**

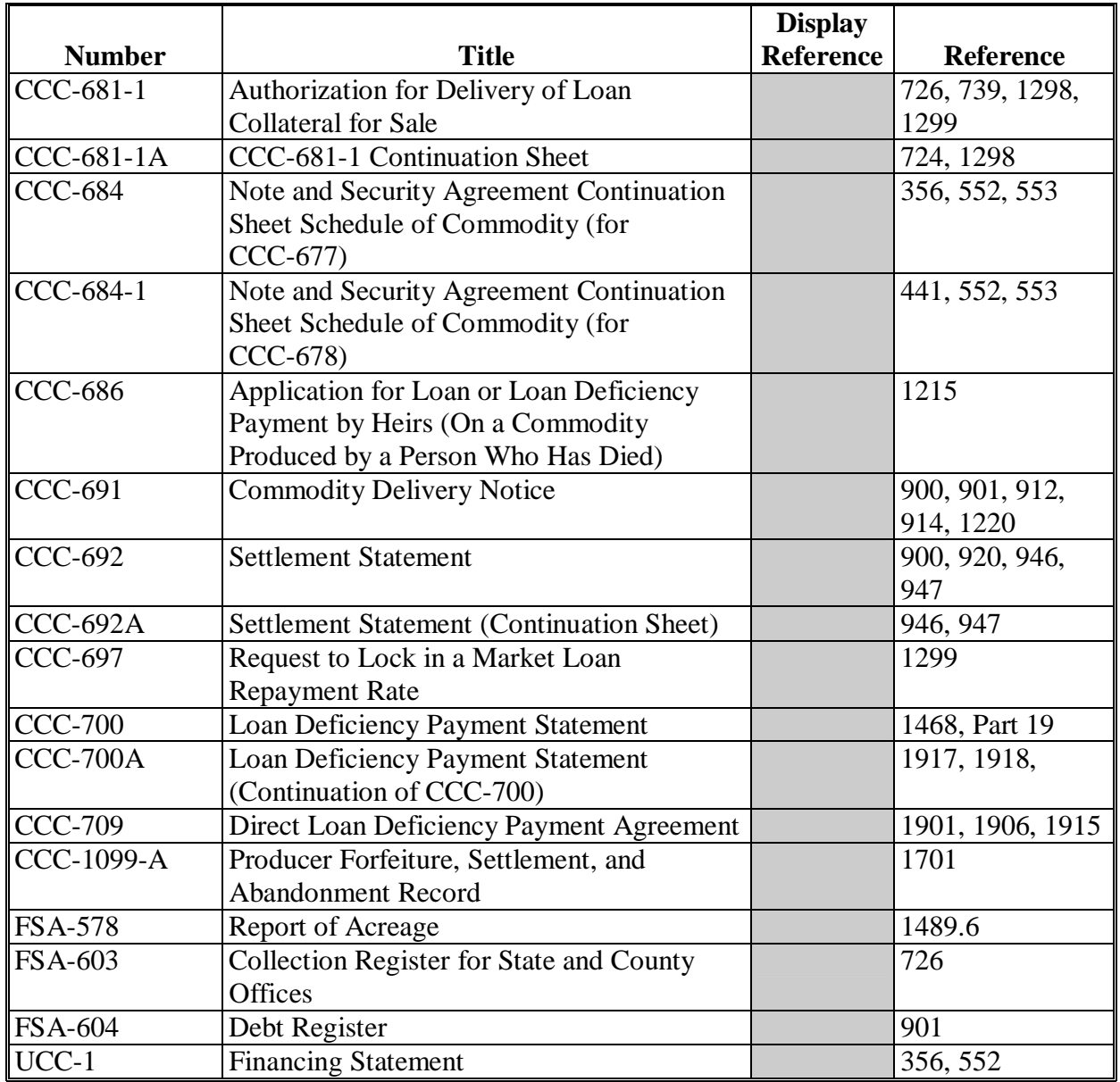

### **Reports, Forms, Abbreviations, and Redelegations of Authority (Continued)**

## **Abbreviations Not Listed in 1-CM**

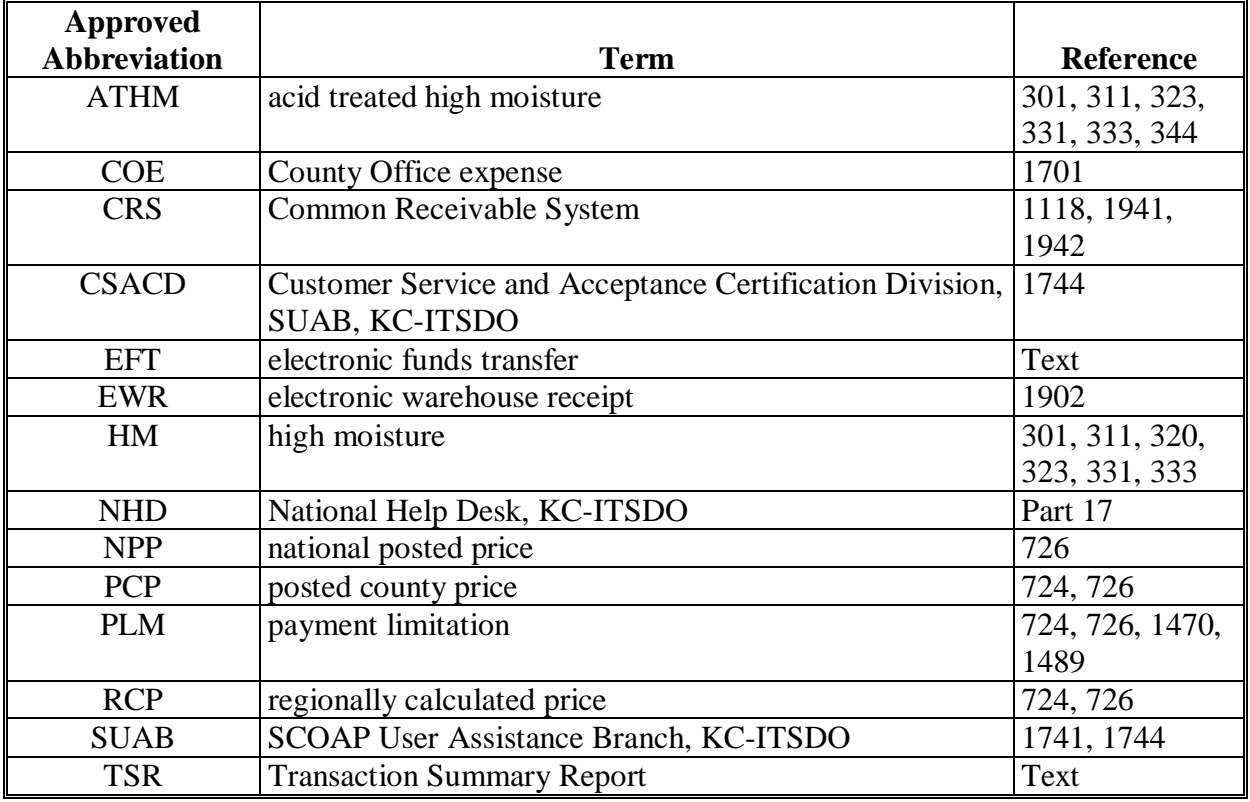

The following abbreviations are not listed in 1-CM.

## **Redelegations of Authority**

Redelegation authority is provided in 8-LP, paragraph 3.

 $\mathcal{A}^{\mathcal{A}}$  and  $\mathcal{A}^{\mathcal{A}}$ 

## **Menu and Screen Index**

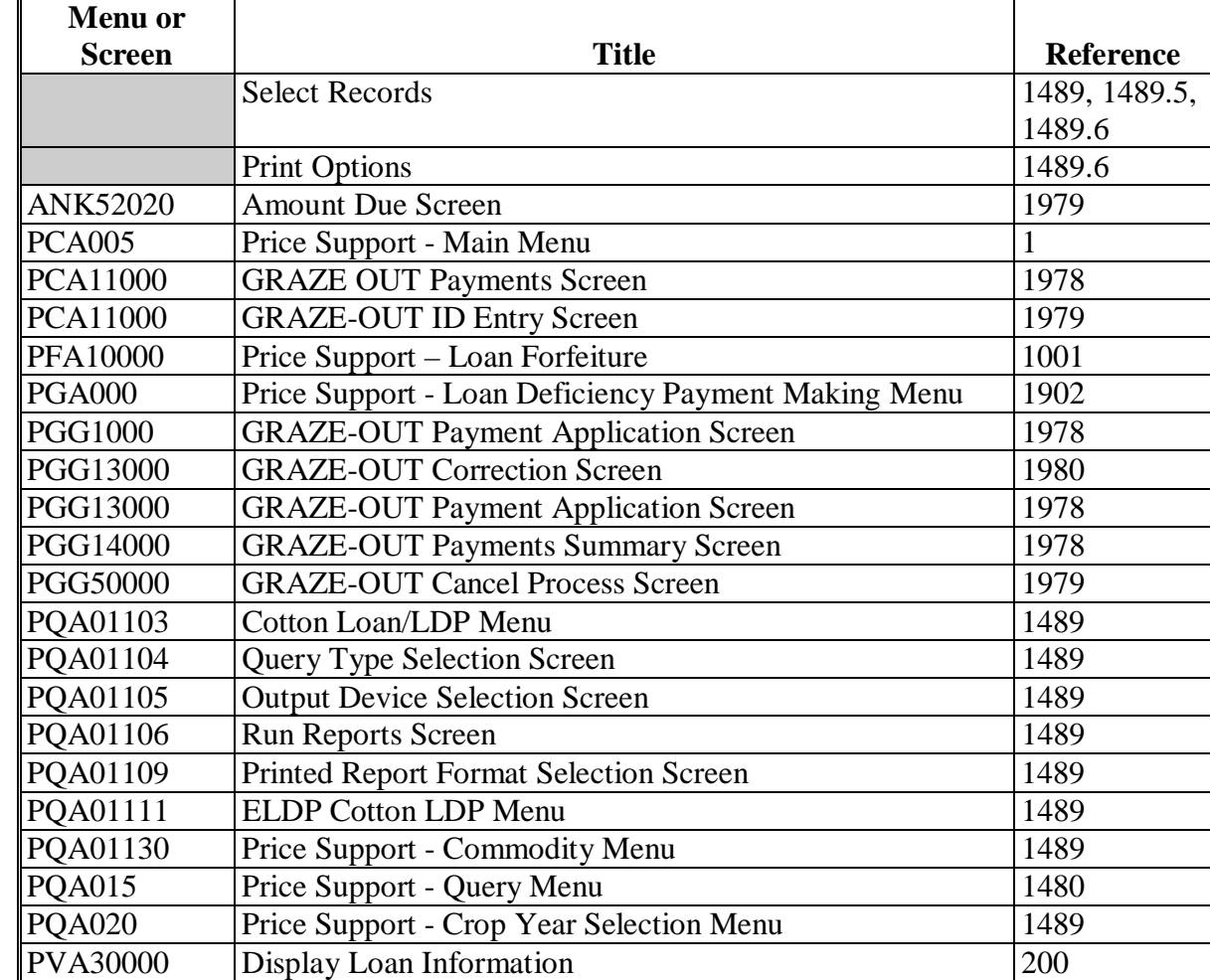

The following menus and screens are displayed in this handbook.

# **Menu and Screen Index (Continued)**

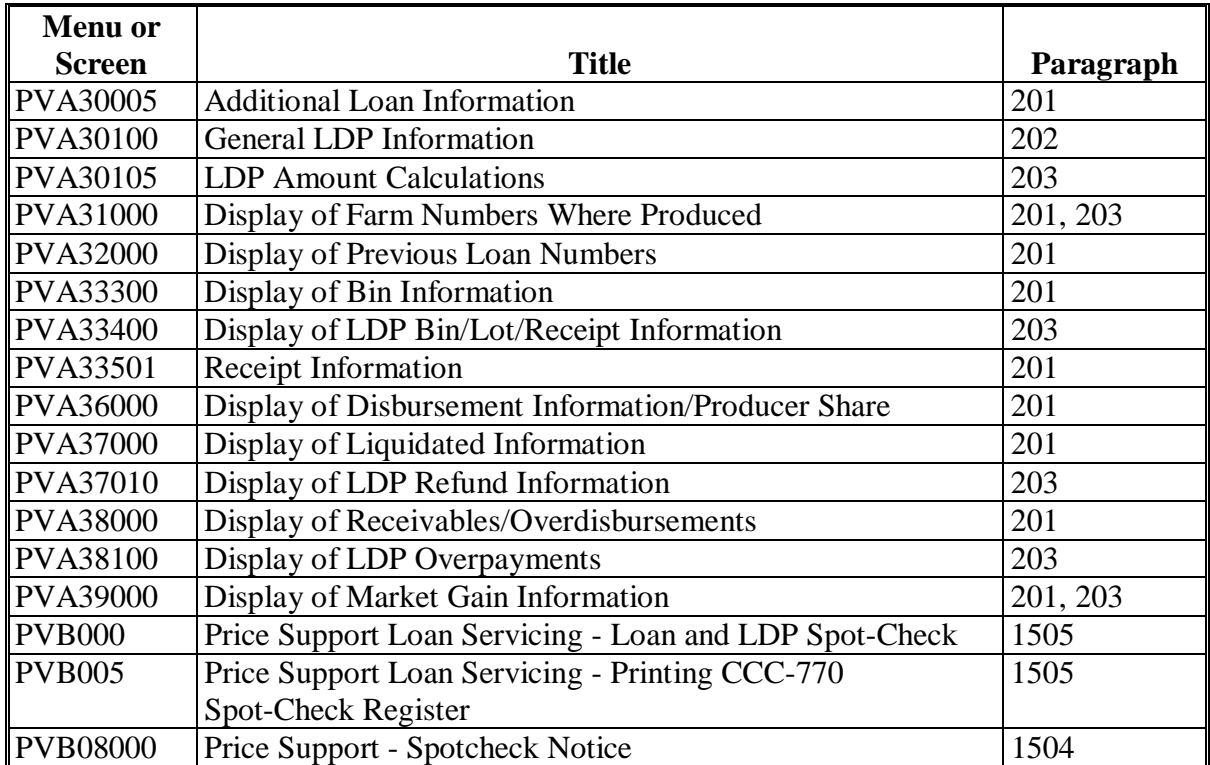

#### **System-Generated Spot Check Notification Letter**

The following is an example system-generated spot check notification letter that County Offices shall use to notify producers when they are selected for spot check.

UNITED STATES DEPARTMENT OF AGRICULTURE FARM SERVICE AGENCY ANY COUNTY OFFICE 123 MAIN STREET ANYTOWN USA 12345-6789 August 17, 2006 DERRICK WILLIAMS 182 POLLOCK RD ANYTOWN USA Dear DERRICK WILLIAMS Certified repaid marketing assistance loans (MAL's) and loan deficiency payments (LDP's) are subject to spot check. Acceptable production evidence must be submitted for all MAL's or LDP's randomly selected for spot check. The following LDP was selected for spot check. LDP QUANTITY CROP 123 16,700.00 Since your LDP was selected for spot check, acceptable production evidence is required. If the LDP quantity: • is still on the farm, you can request a paid measurement service and use the paid measurement service as acceptable production evidence. If you would like the FSA Service Center to perform the measurement service, respond within 7 days from the date of this letter. If you elect not to request a measurement service or choose not to use the measurement service, you must provide acceptable production evidence by the earlier of the following: • 15 calendar days after the commodity has been sold or fed • the last day of the  $9^{th}$  month after the month in which the LDP was disbursed. Your deadline would be 10/31/06. If the commodity has been sold or fed, you must submit production evidence to this office within 15 calendar days of the date of this letter. Note: Failure to provide acceptable production evidence as provided in this letter will result in the repayment of the entire LDP amount plus liquidated damages. Sincerely, JOSEPH VINCENT County Executive Director USDA is an equal opportunity employer.

 $\mathcal{A}^{\mathcal{A}}$  and  $\mathcal{A}^{\mathcal{A}}$